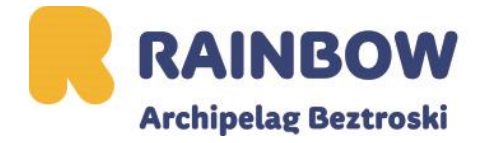

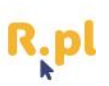

## **Instrukcja obsługi aplikacji MorChana**

1. Pobierz aplikację MorChana w sklepie Play lub iStore. Otwórz ją i zarejestruj się.

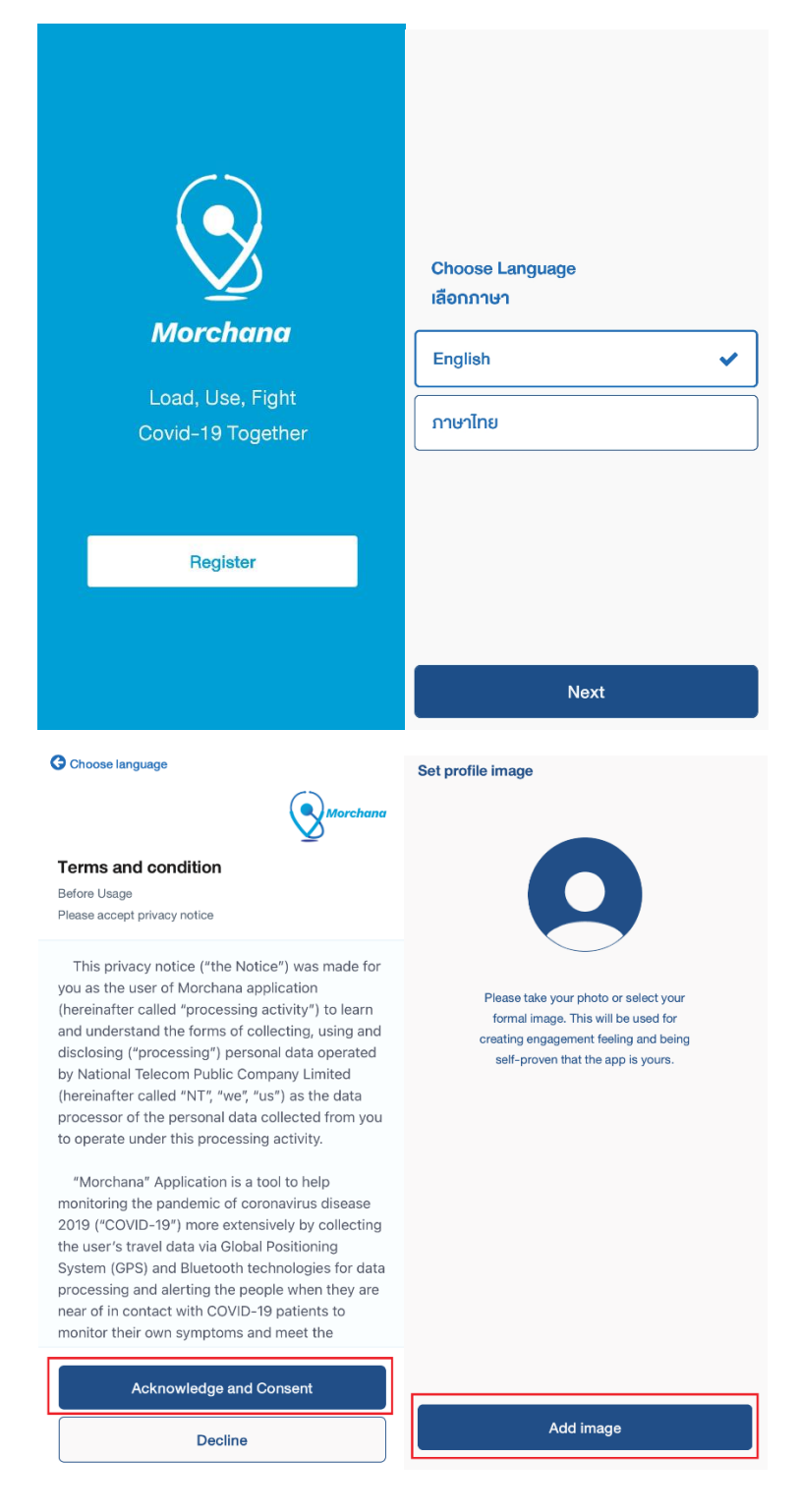

## 2. Dodaj zdjęcie profilowe (zrób lub dodaj zdjęcie)

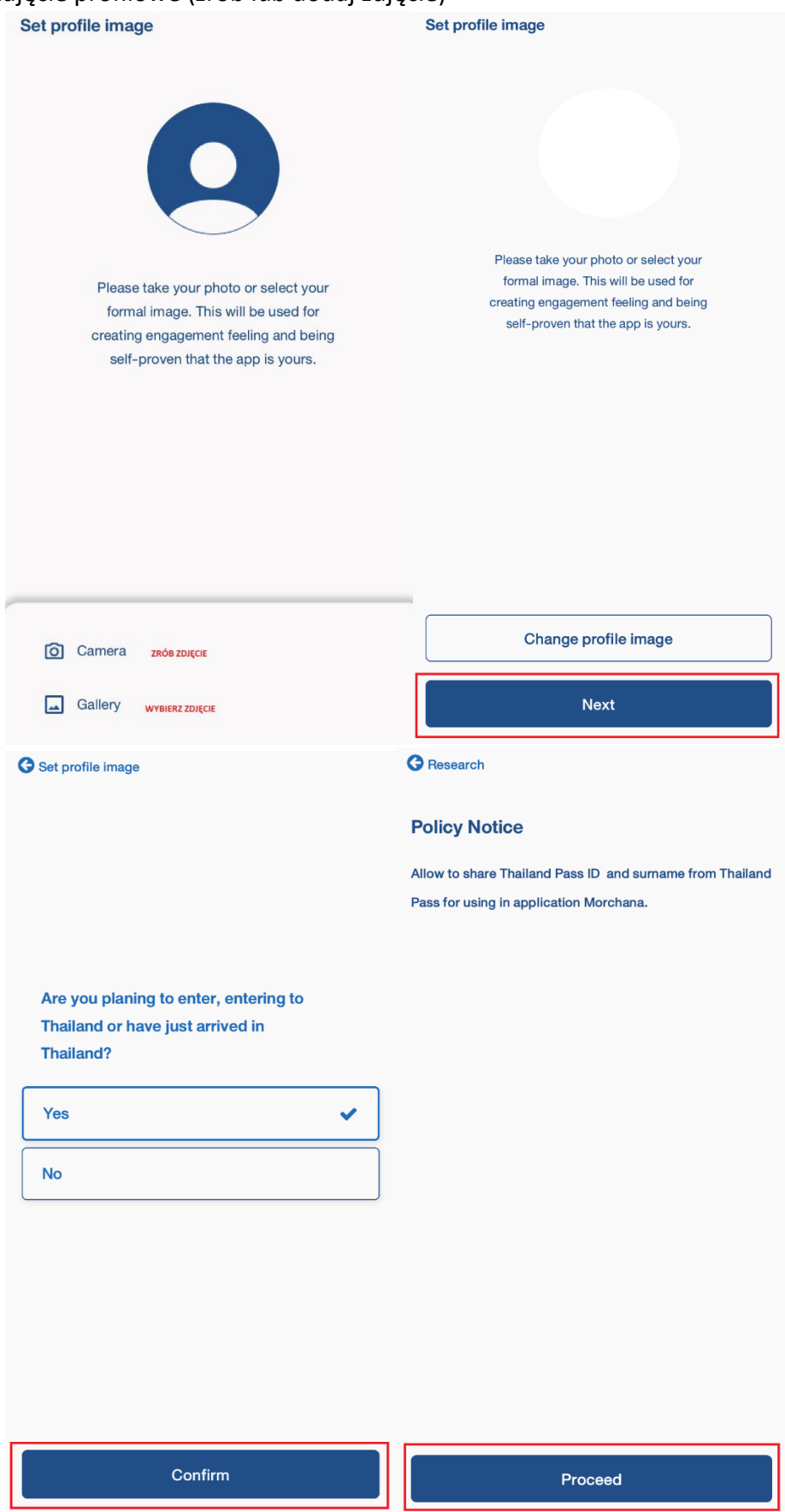

3. Dane pobierz skanując kod QR z formularza Thailand Pass lub wpisz je ręcznie.

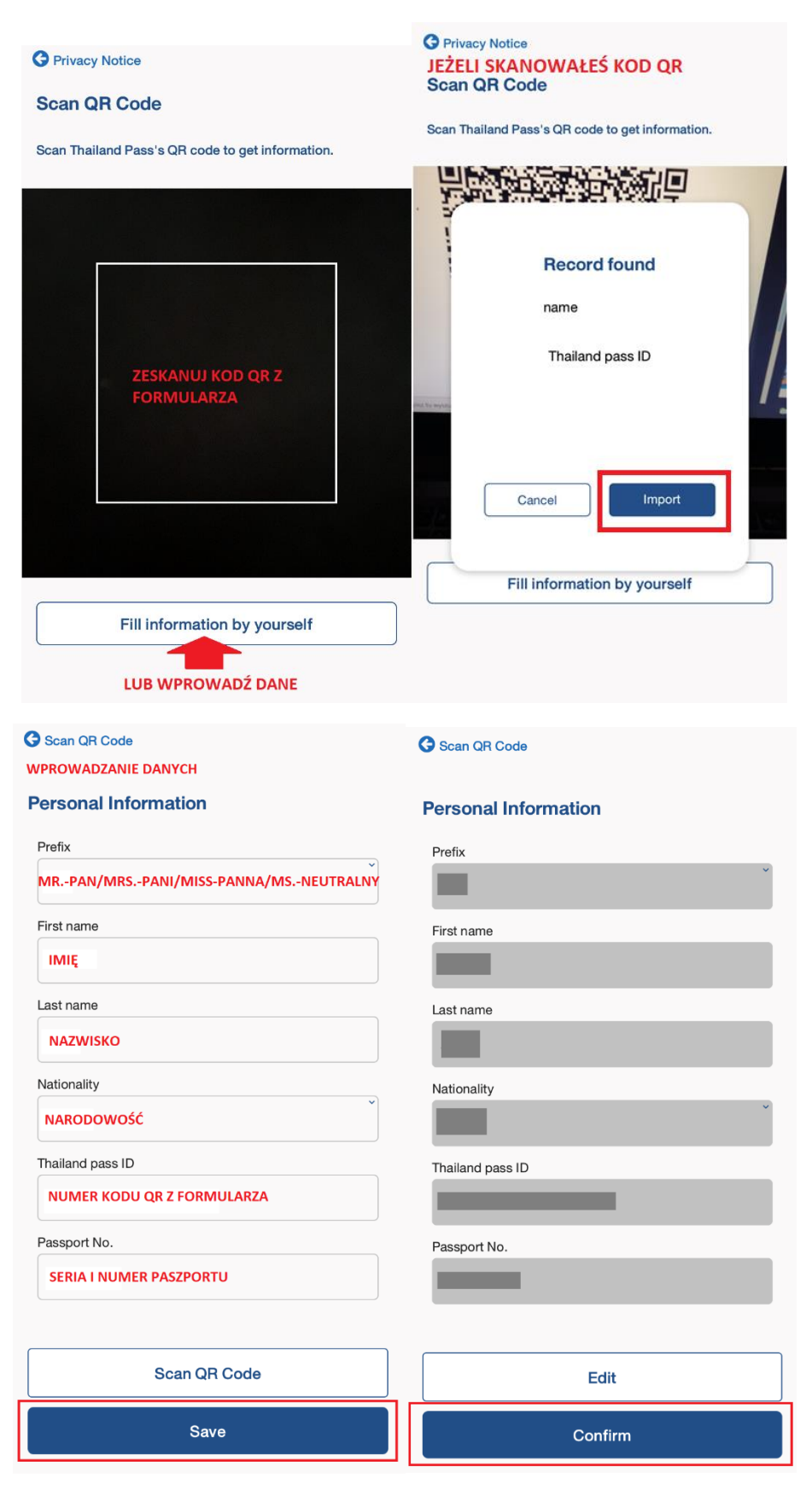

4. Po zarejestrowaniu się otwórz aplikację. W aplikacji pojawi się Twoje zdjęcie profilowe oraz kod QR. Tutaj będziesz otrzymywać powiadomienia dotyczące kwarantanny - "Notification". Używając "Scan QR" zeskanujesz wynik testu wykonanego po lądowaniu w Tajlandii.

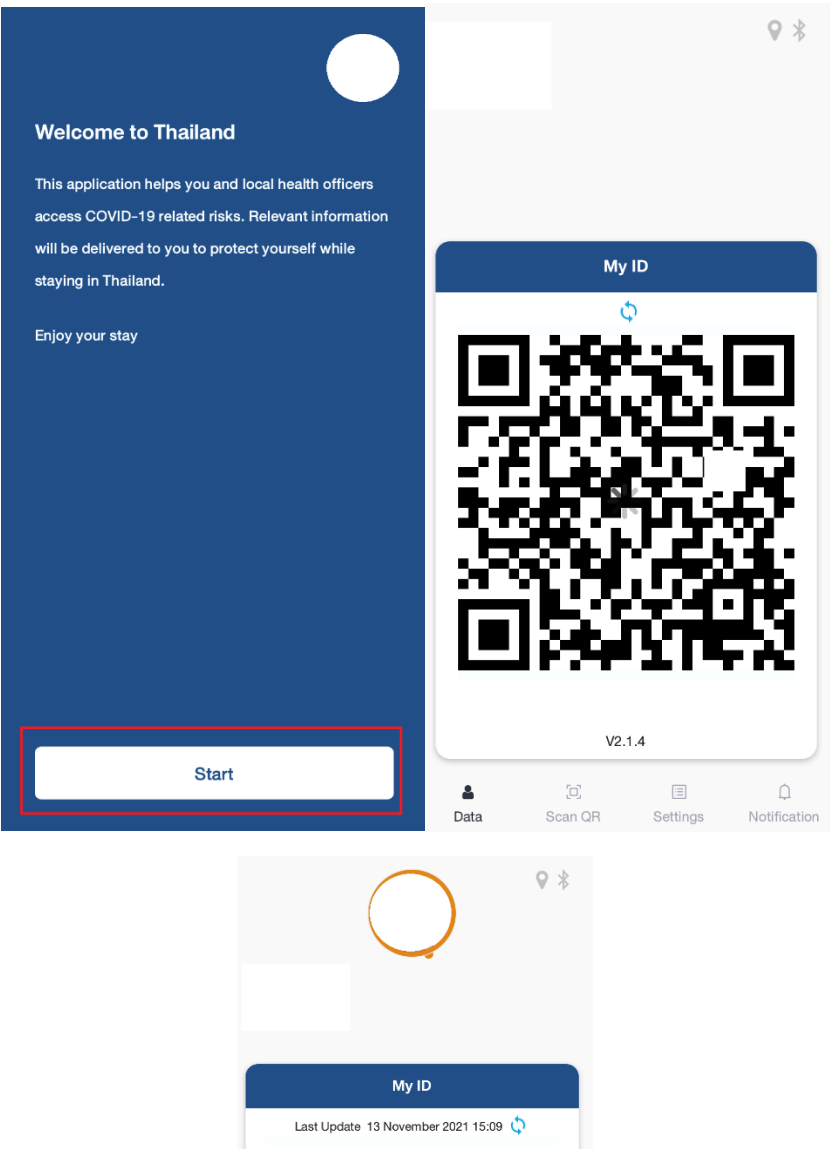

MEDIUM RISK  $V2.1.4$  $\left\langle \square\right\rangle$  $\overline{\Xi}$  $\hfill \Box$  $\Delta$ انتا<br>Settings  $_{\text{Data}}$ Scan QR Notificatio